## **How To Retrieve ABCO Form Reports From The Reporting Center, If The Report Is Too Large To View**

If a user selects a specific ABCO Form in the Reporting Center and the form selected exceeds a specific size limit, when the report is processed, the user will receive the following error.

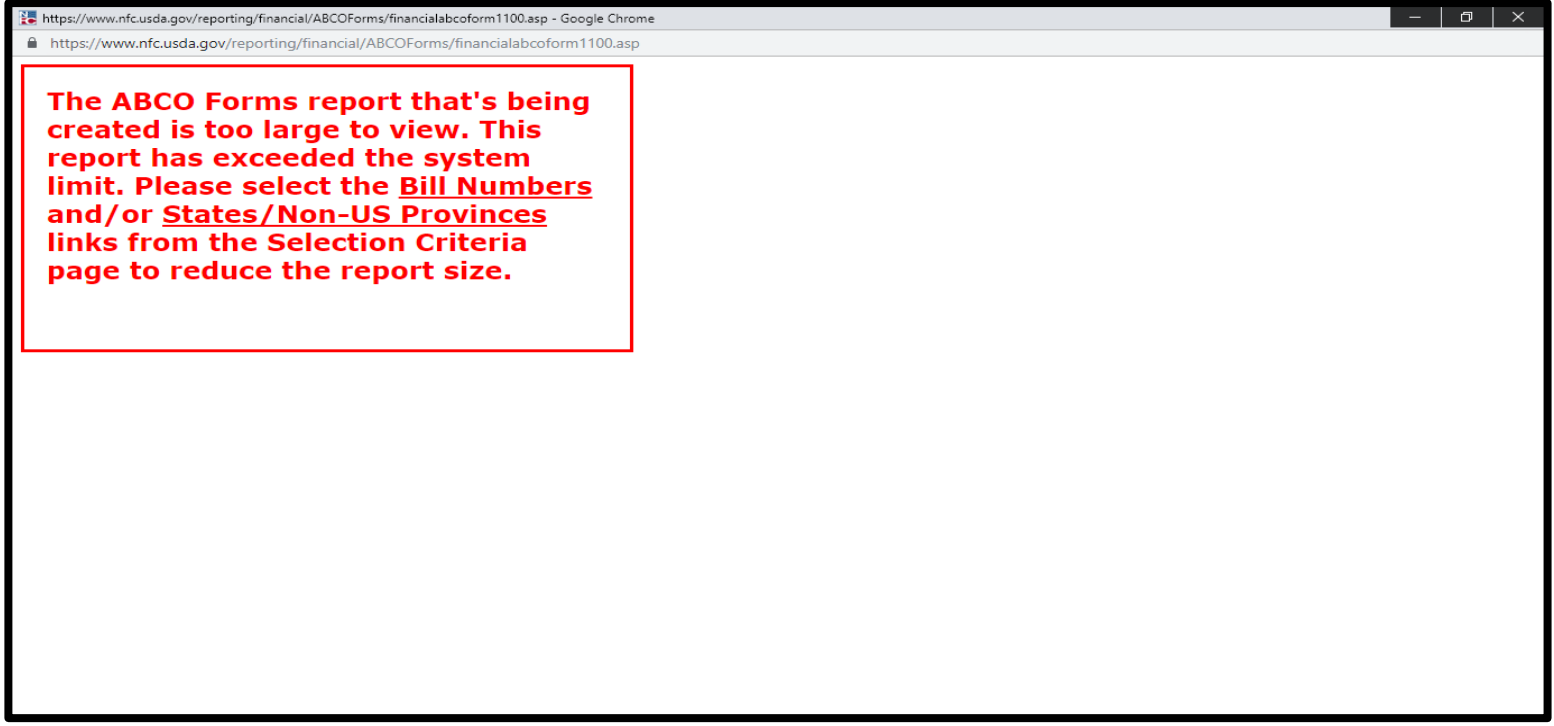

Two new options were added to the ABCO Forms reports Selection Criteria page to allow for the user to retrieve the required information (see picture below). These options were added to handle reports with extremely large volumes. They allow the size of the reports to be reduced to allow for download and/or printing.

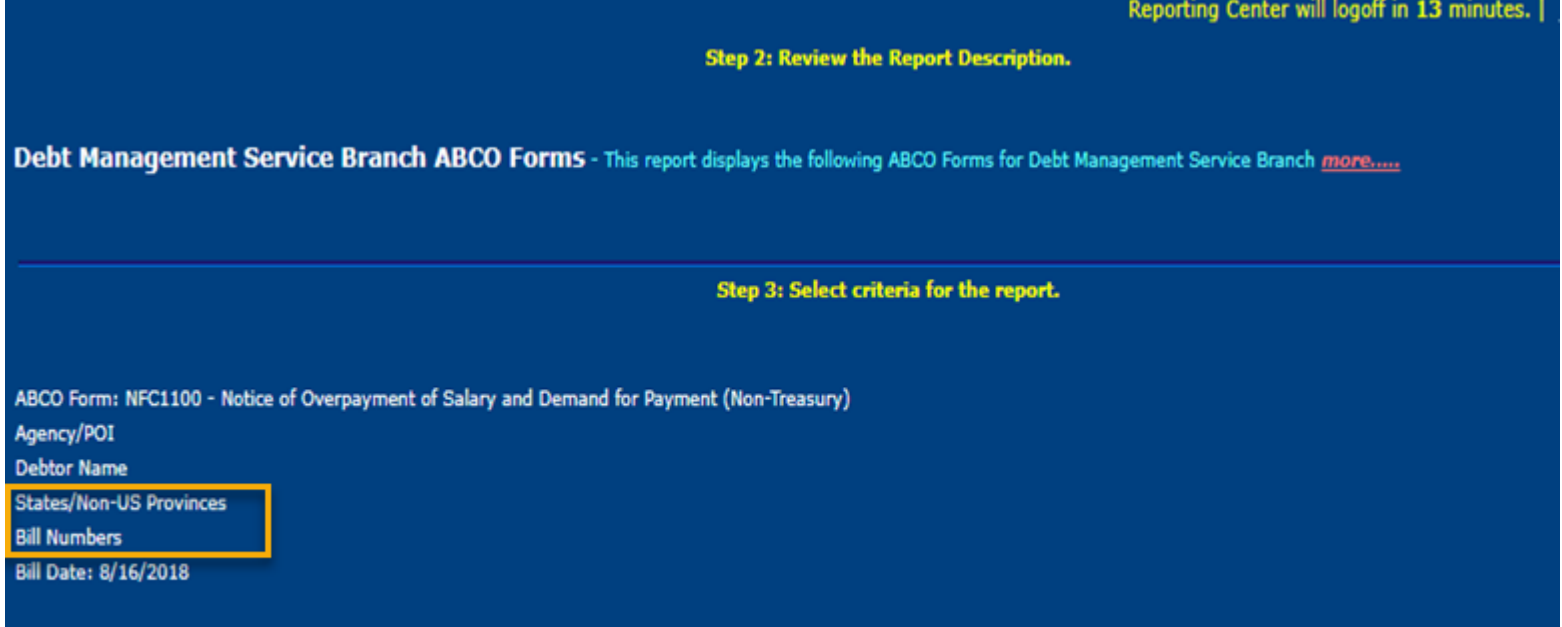

Users can select the **States/Non-US Provinces** link to select ABCO Bill Notices by the State/Non-US Province contained in the mailing address.

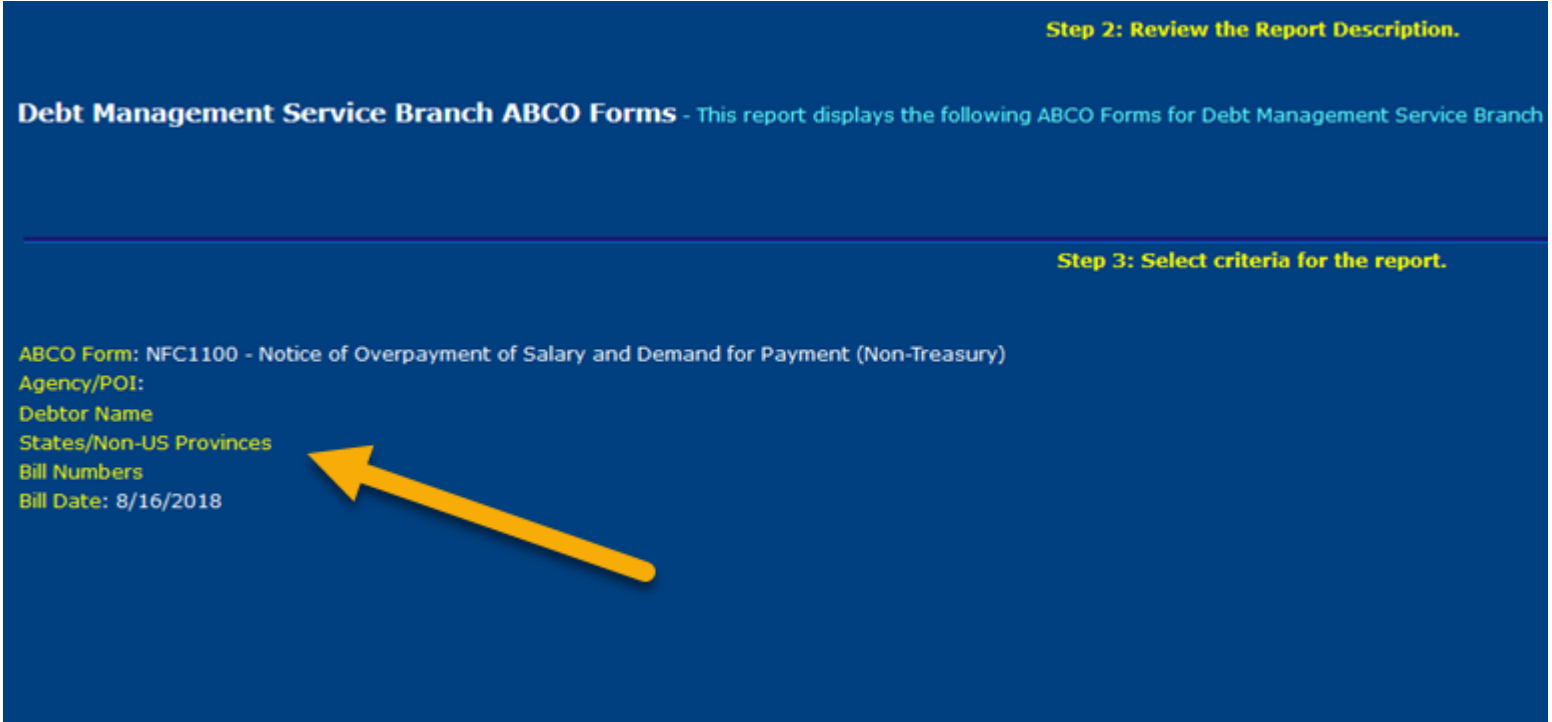

Users can select multiple states by utilizing the shift key to select a continuous group or the Ctrl to select specific States/Non US Provinces.

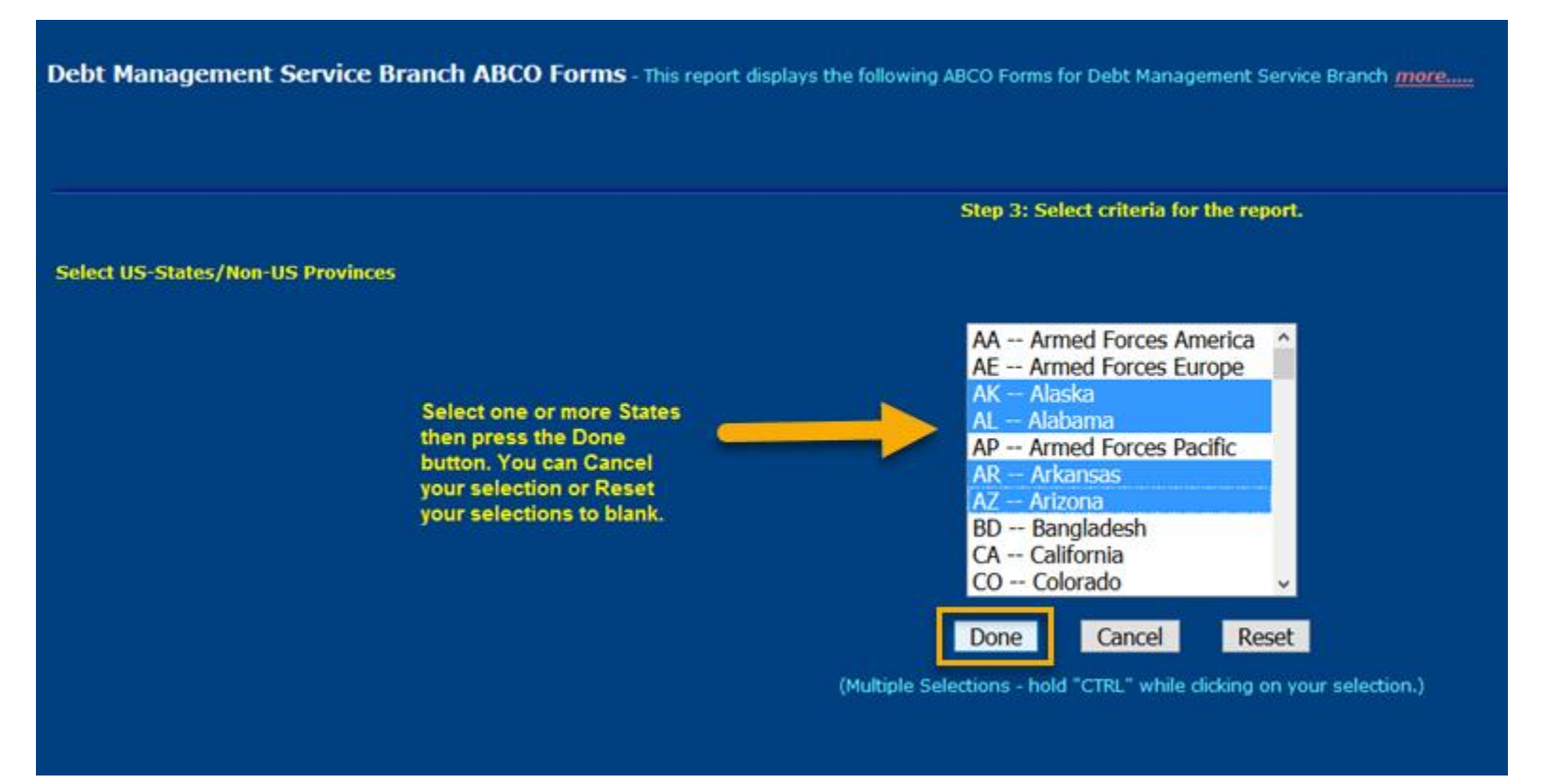

As previously mentioned, the selected states are based on the State or Non-US Provinces that is listed on the bill notices mailing address.

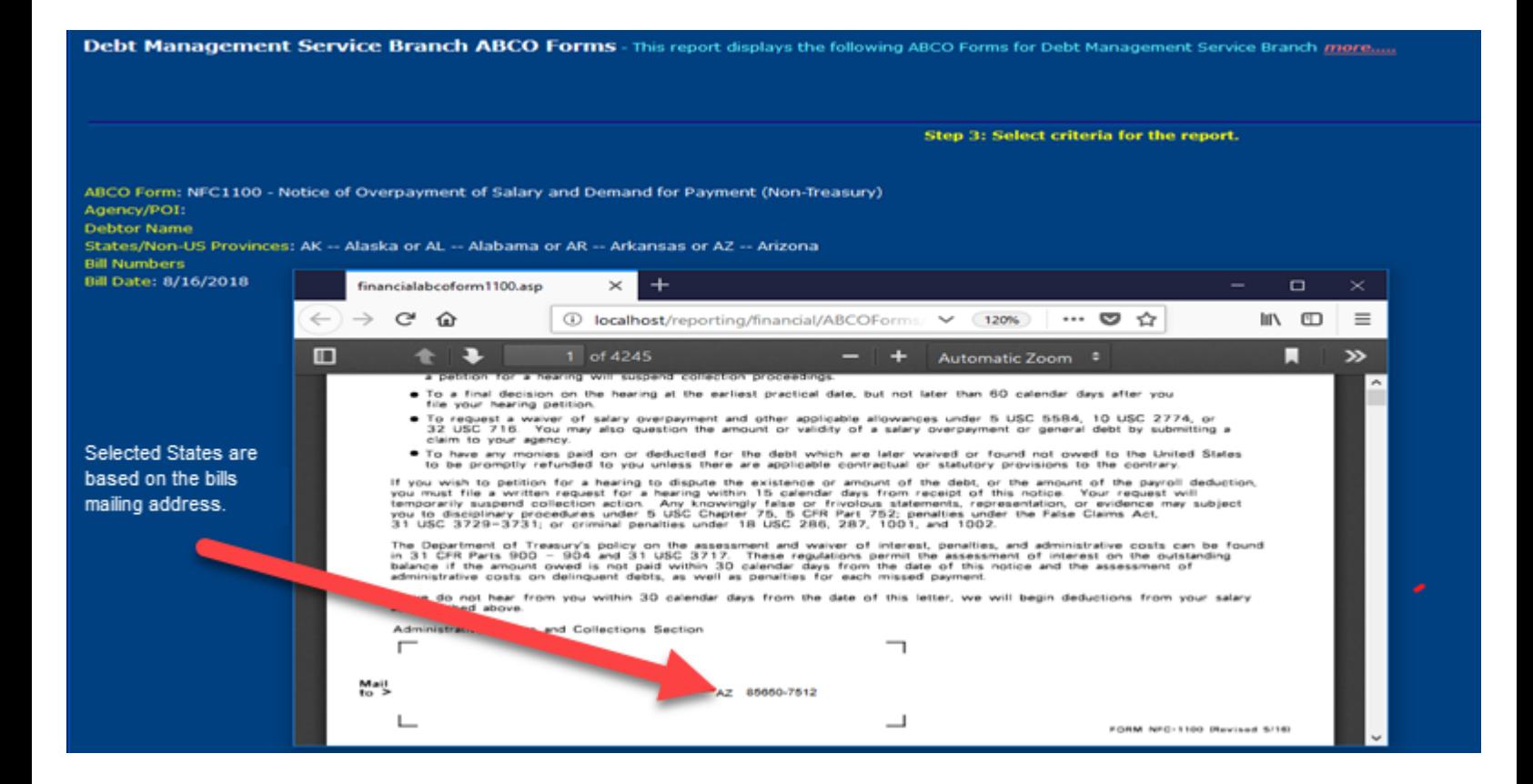

Users also have the option to select the **Bill Numbers** link to limit the size of the report.

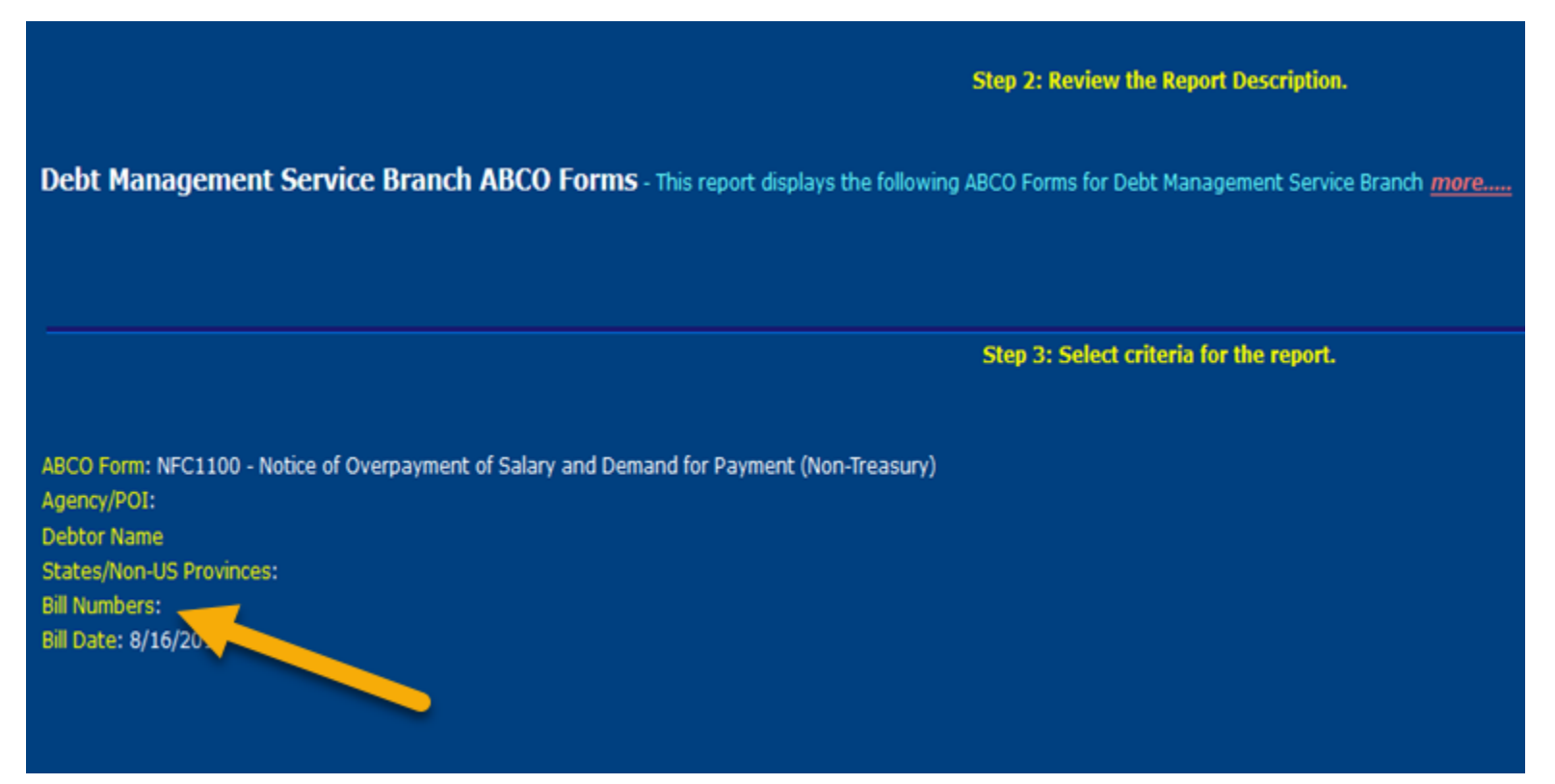

User can select multiple bill numbers by utilizing the shift key to select a continuous group or the Ctrl to select specific bill numbers. Also, this feature will retain all previously selected bill numbers which can prevent the user from having to reselect the information again.

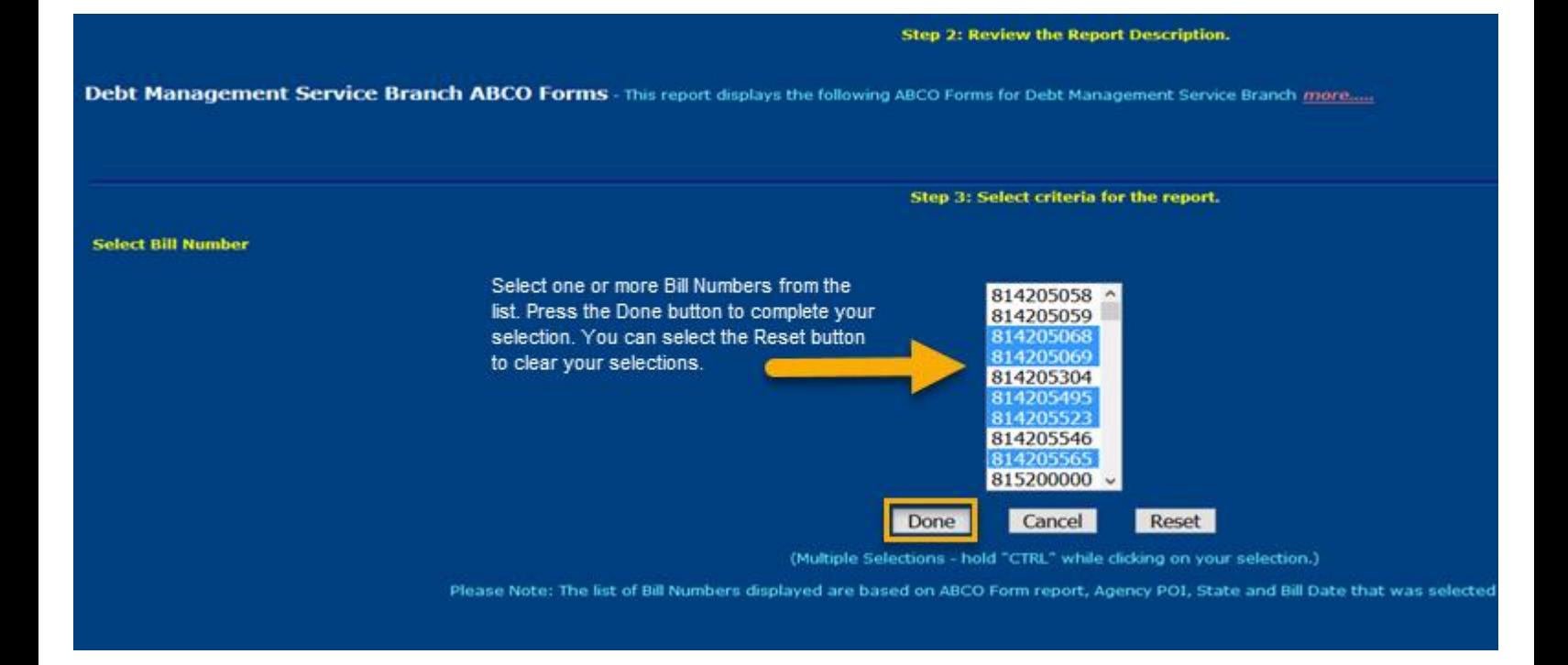

Also, the **Bill Number** link option has a restriction. The user can select a maximum of 162 bill numbers at one time from the Selection Criteria page. Any bill numbers selected that are over that limit will not be selected and the message below is displayed to the user.

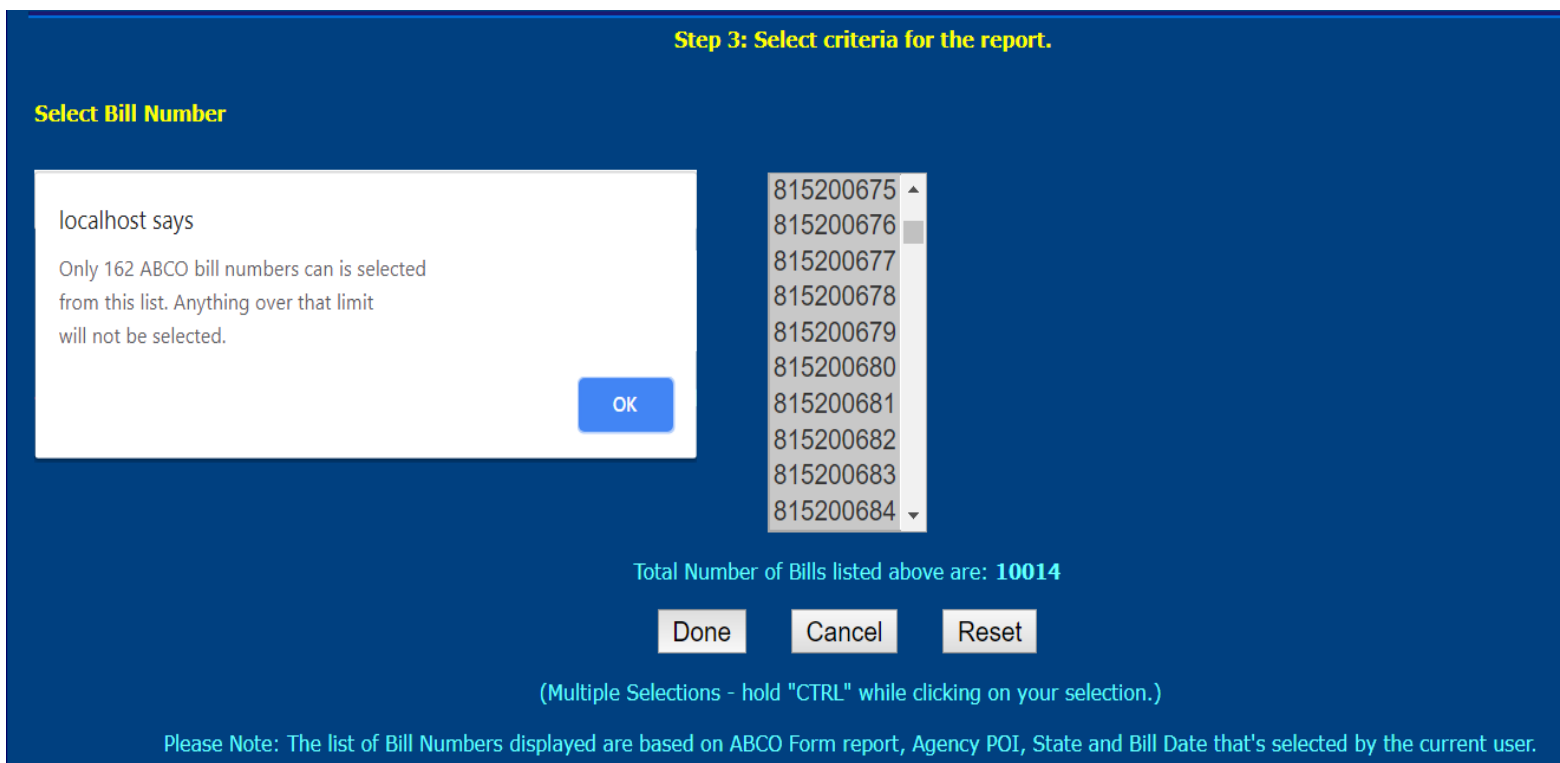

The screen below displays that the bill number contained in the report matches the selection criteria.

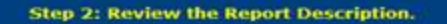

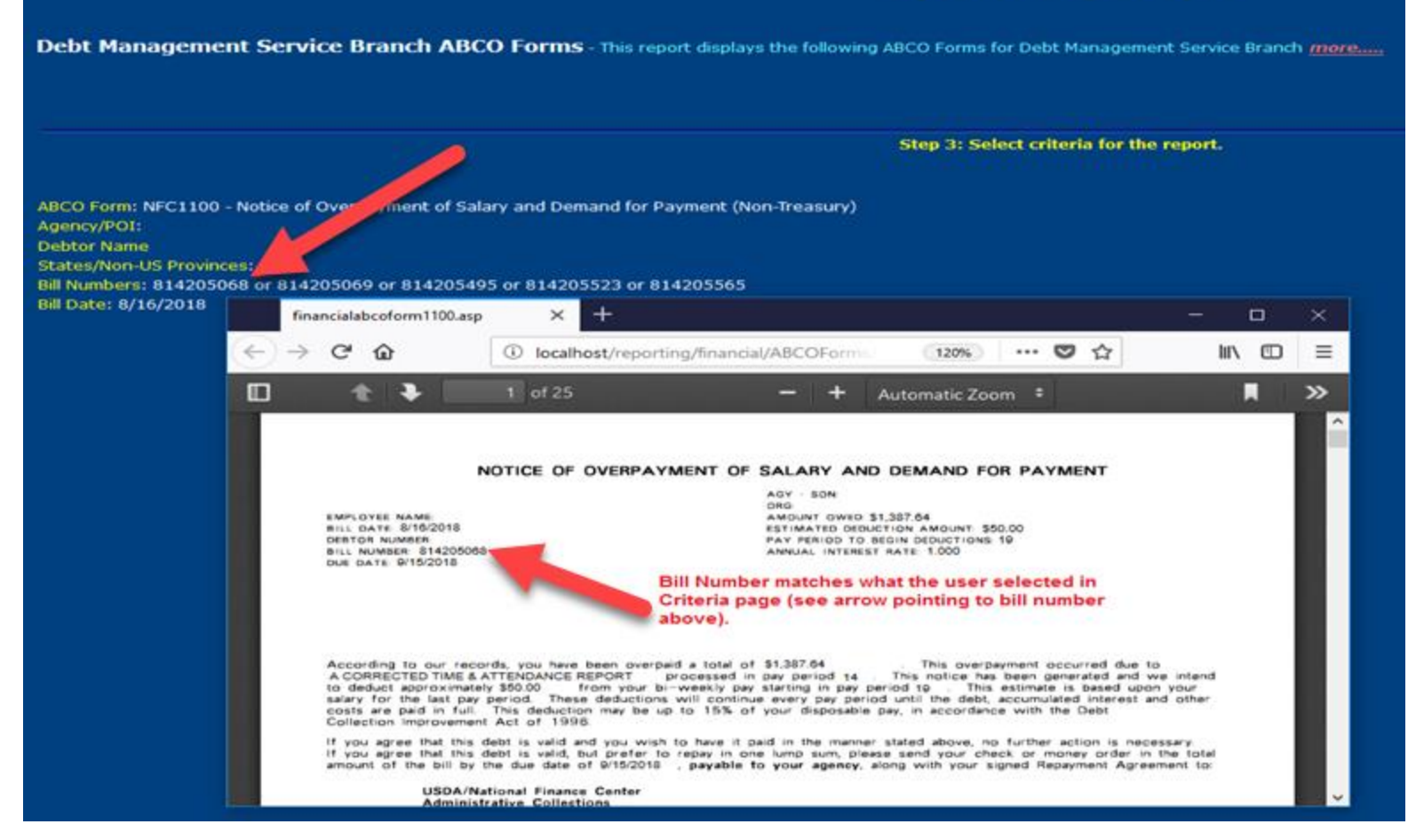

Both the States/Non US Provinces and Bill Numbers can be selected together, if desired.

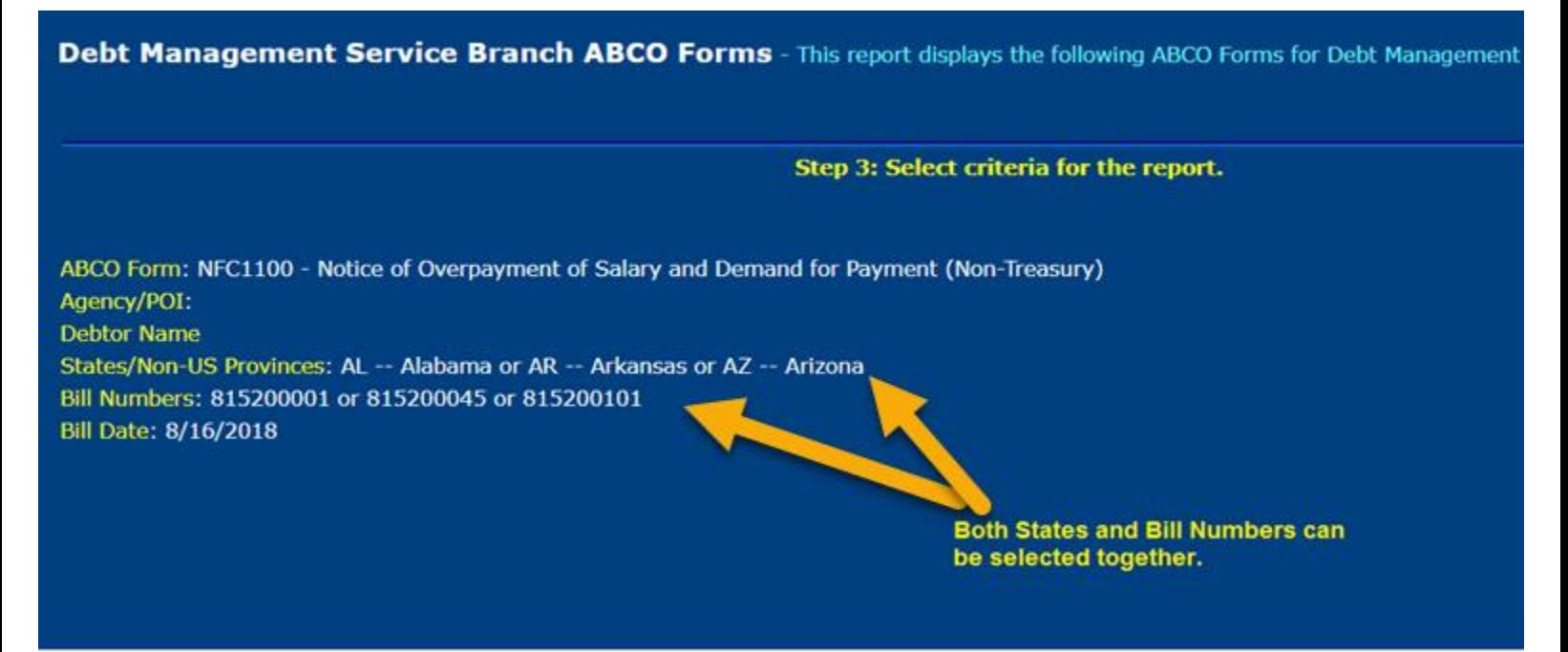